# TBILearn: Getting Started

#### TBI LEARN provides access to online training to all TBI employees and law enforcement across the state.

Each user will receive their login credentials via email.

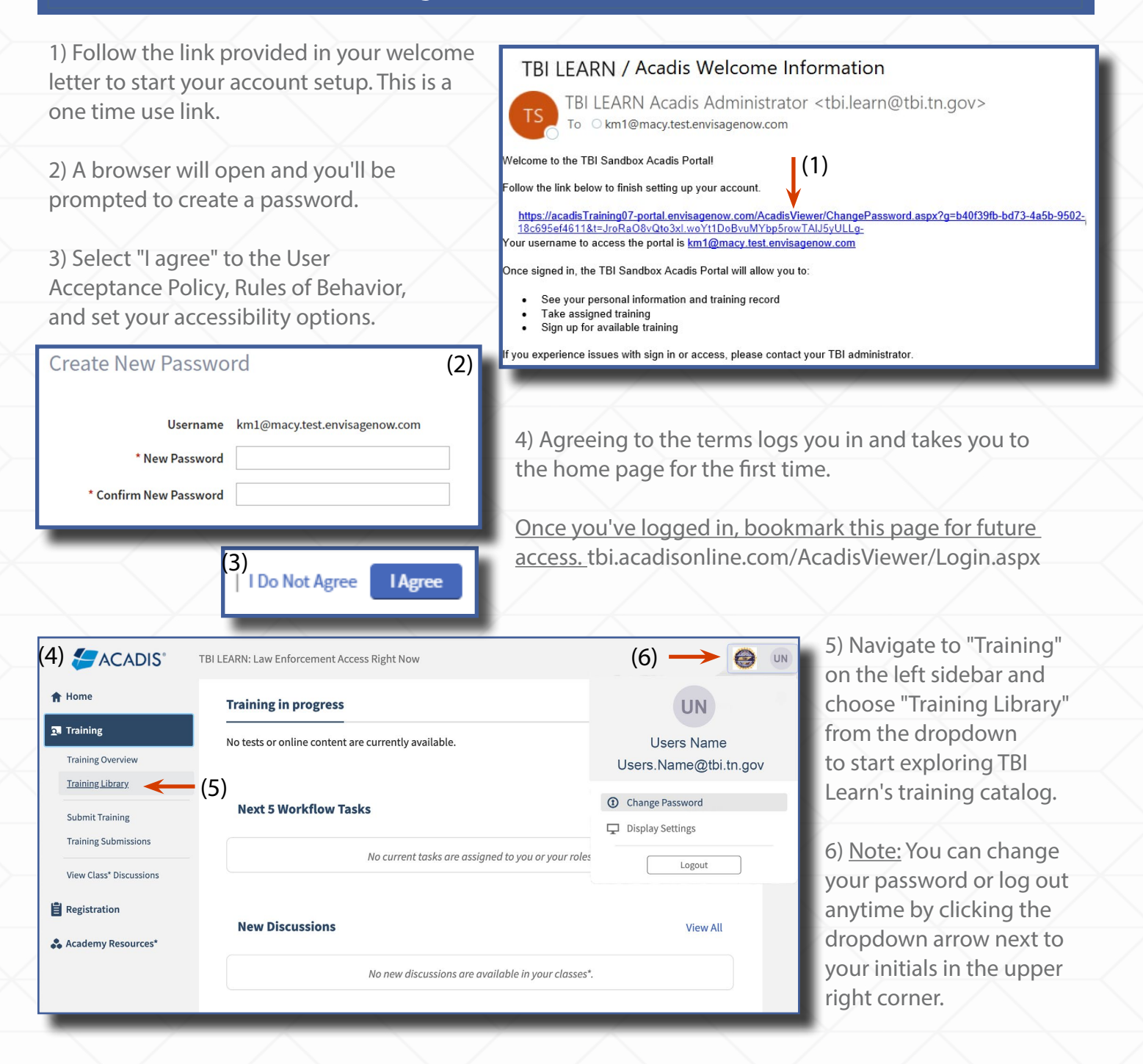

 $L \triangle E \star \overline{A} \star R \rightarrow N$ 

#### **TBILearn: Selecting a Training**

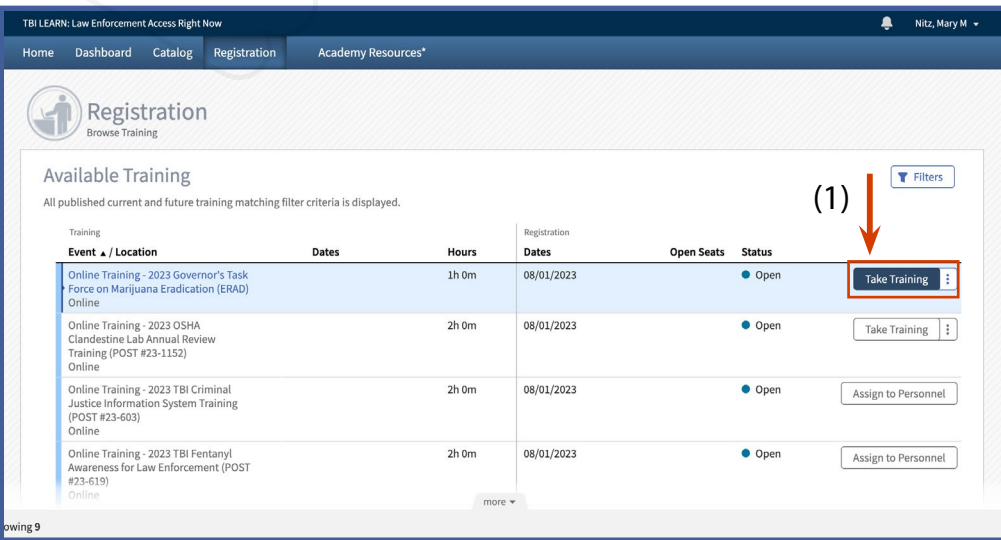

Catalog

1) Select the "Take Training" button for the desired course to begin your training.

2) Click "Launch Now" in the Assign Event Box, to open the training.

After finishing the course, close the window.

3) If you're not ready to launch the training, select "Assign and Launch Later." This will display the training on your homepage as "In progress."

**Dashboard** 

Note: Adding a "Due Date" triggers reminder emails for trainings.

(4)

**Assign Event (2)**<br>Provide additional information as needed. Training Category Additional Learning (No P.O.S.T. Credit)  $(3)$  Due Date  $\Box$  (3) (3) Cancel | Assign & Launch Later **Launch Now** Registration **Academy Resources\*** 

4) Access the homepage Training History  $(5)$ View By:  $\bigcirc$  Fiscal Year  $\bigcirc$  Calendar Year Reports : anytime by choosing "Home" in the top-left bar. 9.28 Hours 1 Hours 9.28 Hours 0 Hours  $\rightarrow$  $\overline{ }$ oming, Ongoing & Unconfirmed ent Calendar Year ious Calendar Yea All Completed Training  $1/01/2023 - 12/31/2023$  $(01/2022 - 12/31/202)$ 5) View completed,  $\bullet$ UPCOMING, ONGOING & UNCONFIRMED (5) unfinished, ongoing, and **Status Training Training Category** unconfirmed trainings in  $\boxed{\mathsf{Launch}}$ Online Training - 2023 Governor's Task Force on Marijuana<br>Eradication (ERAD) 08/08/2023 Additional Learning (No P.O.S.T  $1h$  Om Assigned Credit) your Training History.

EXAXRS

5) Click the arrow on the "Current Calendar Year" box to access a comprehensive list of the completed trainings.

You can review training content multiple times if the training permits it.

9.28 Hours **Current Calendar Year** 01/01/2023 - 12/31/2023

(5)

## **TBILearn: Adding a New User**

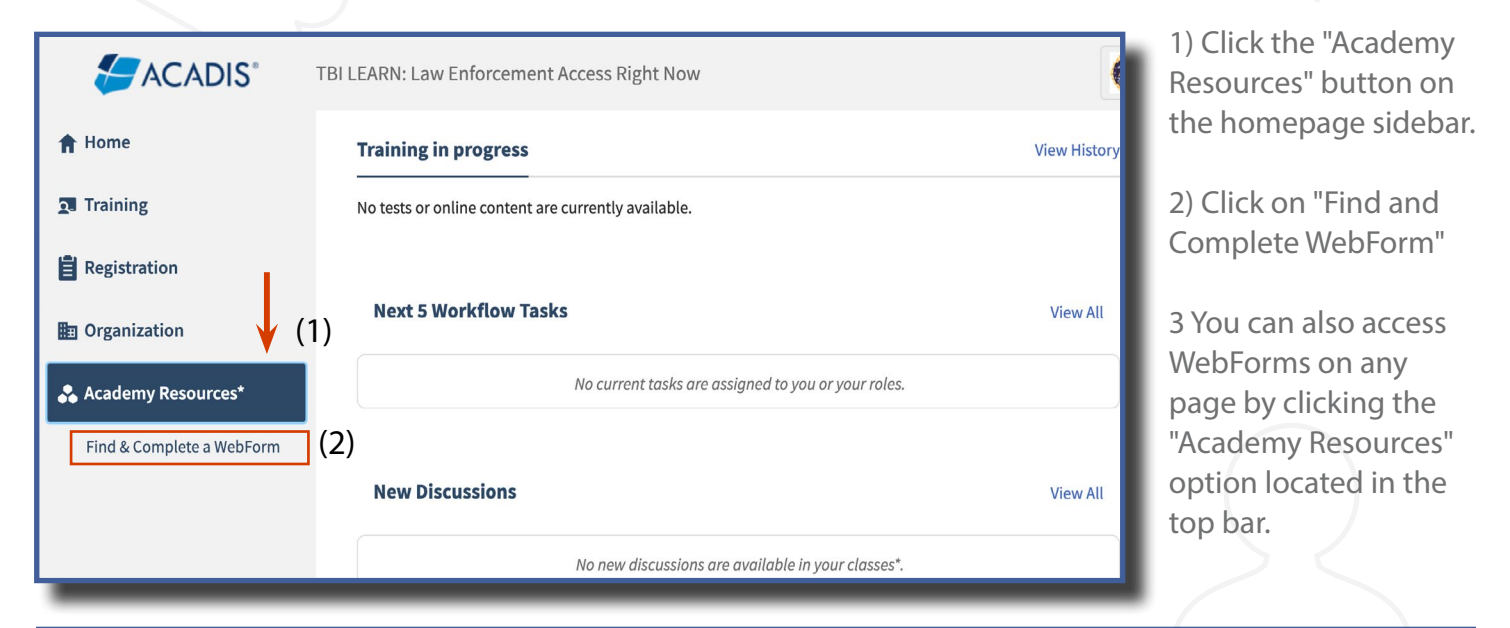

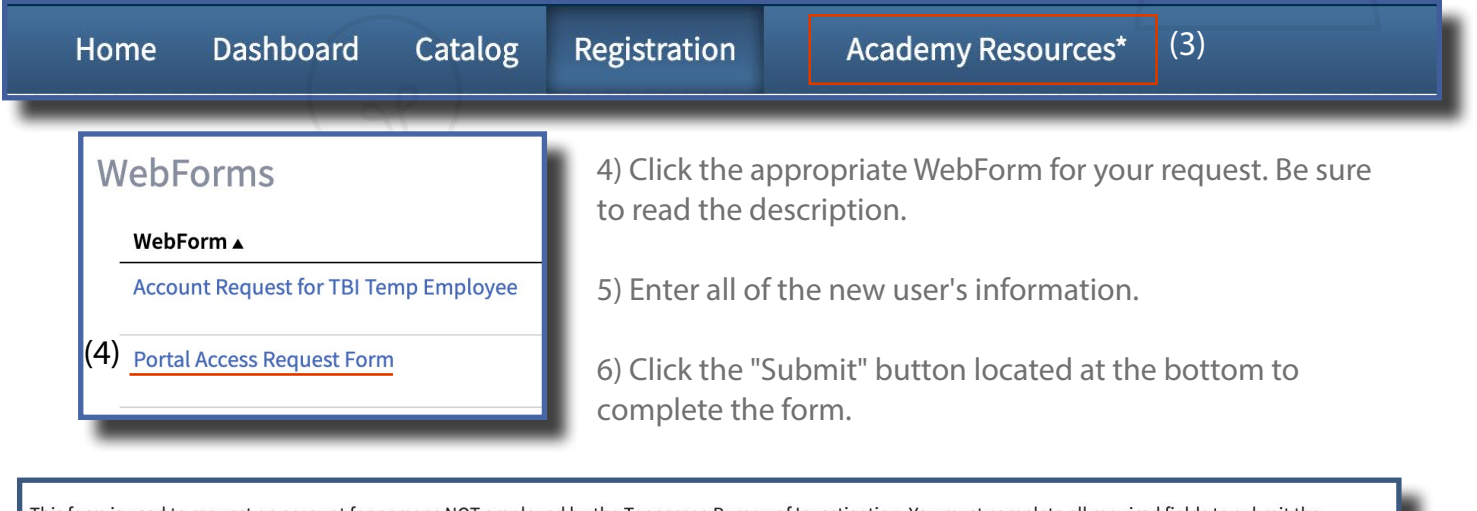

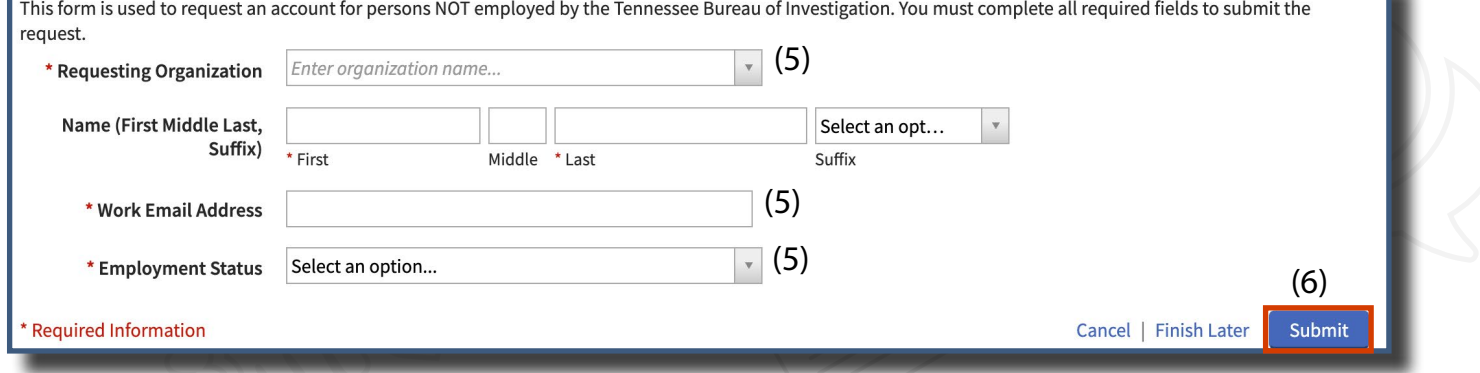

New users will receive an email confirming that the request has been submitted. Once the request has been reviewed and approved, the users will then receive a welcome letter containing their login credentials.

 $L \triangle E \star \overline{A} \star R \rightarrow N$ 

## TBILearn: Getting a Certificate

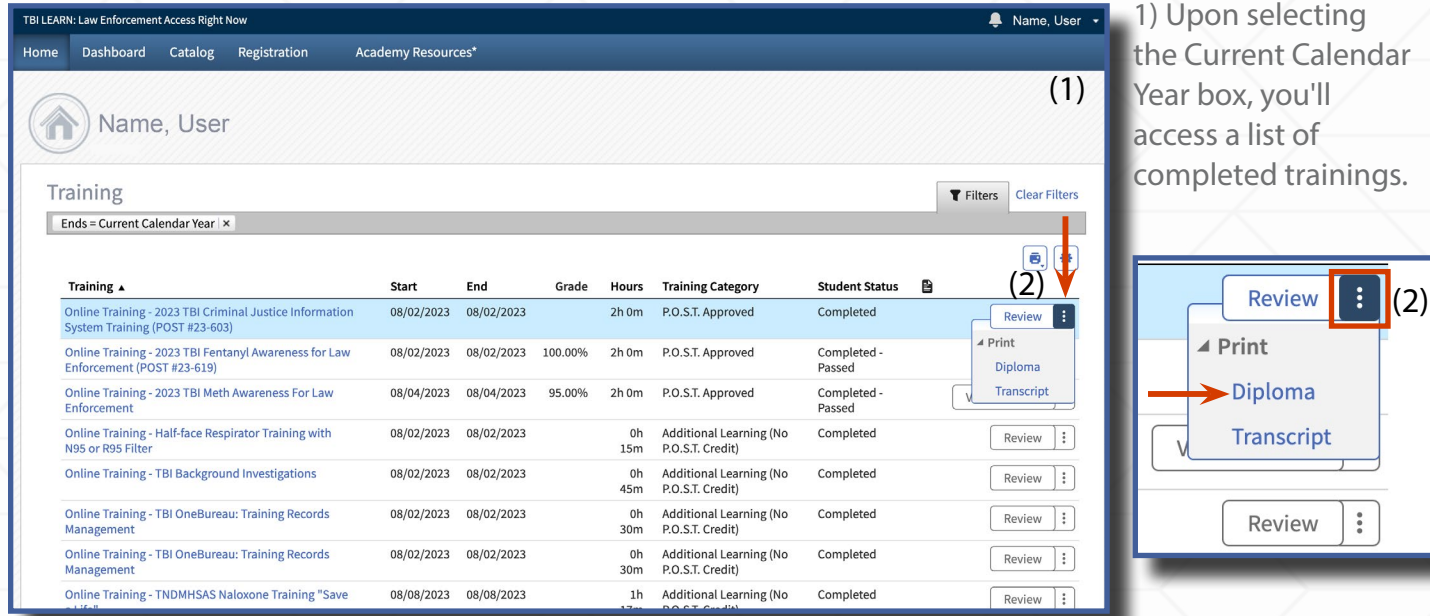

2) Click the "ellipsis" icon next to the Review button of your desired training. Then, select "Diploma" to access your completion certificate.

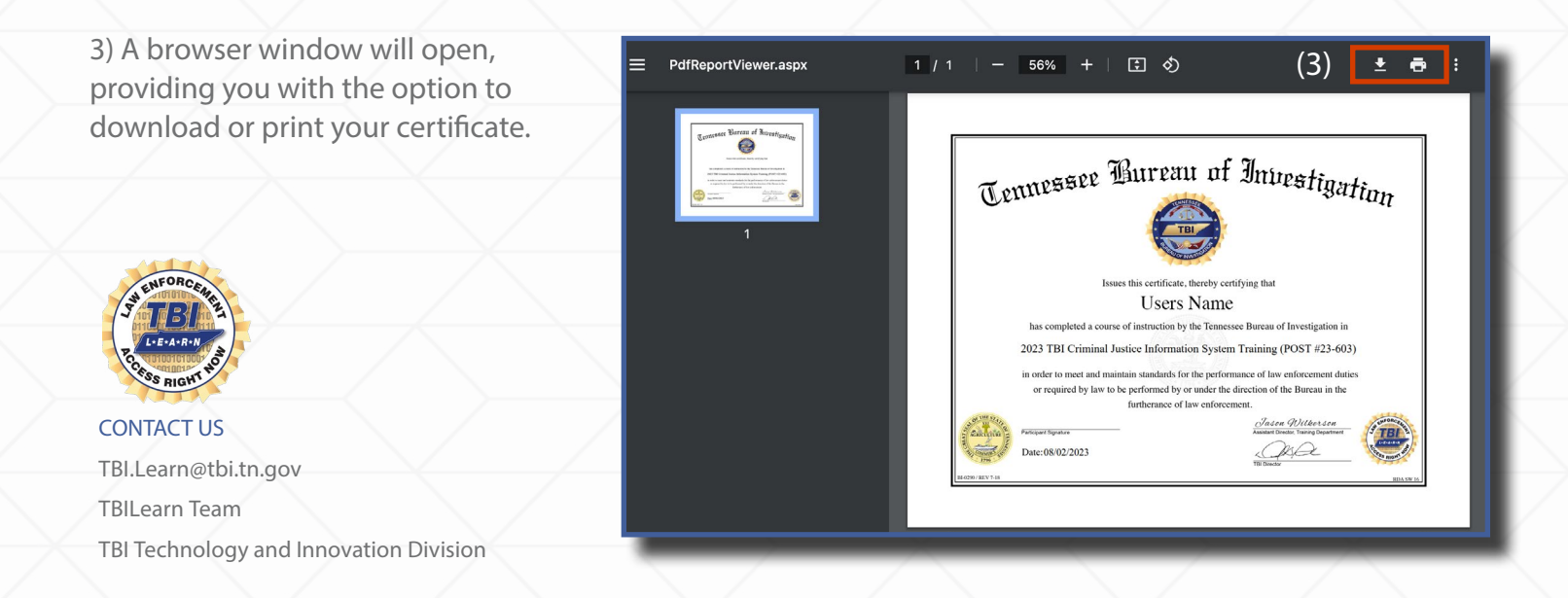

#### Please contact us if you need assistance.

If you encounter any questions or technical issues, feel free to get in touch with us. We're here to help ensure a smooth experience throughout your training journey.